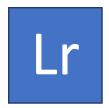

## How to Make a Triptych

Using

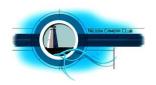

# **Light Room**

# 1 Prepare your three images - Develop Module

Do any editing you need to do to your three images in the Develop Module. This could include Cropping, Rotation, Exposure and any other adjustments.

Give each image a simple name or number and file them in a place where you can easily find them later. A new folder with the name "Triptych entry" would be good.

## 2 Composing Your Triptych - Page Setup

Go to Main Menu/File/Page Setup - Select "Orientation" and choose landscape or portrait

**Select "Print"** in the top right of the screen and then select a "Template" from the Template Browser on the left of the screen.

Select any of the Custom options (it doesn't matter which one as they can be moved about, added to, or deleted, later).

Go back to the "Print" Module top right of your screen and select "Custom Package"

Drag each image from the thumbnails at the bottom of the screen to one of the three squares shown on the background page. Here you can move the images around and adjust the size/shape of each. A right click on each allows access to choices of lay out.

#### Go to File/Import Photos & Video.

Choose a folder containing the three files you would like to use from the list on the left side of the screen. Click "Print" at the top right of the screen.

Drag and drop the three files from the line of thumbnails at the bottom of the screen and position them where you would like them to be. Adjust size / shape.

If when you try to import images and no thumbnails appear along the bottom of the screen, it may be that LR already has imported these images. Click on "Previous Import" which you will see near the bottom left corner of the screen.

Borders may be added by selecting "Photo Border" and adjusting the border width. Note that this will affect all images at the same time.

Another border the "Inner Stoke" may be added. Its width may be changed. And its colour by clicking on the panel to the right of "Inner Stroke".

You may wish to tick the "Show Guides" to assist with your layout.

The page background colour may be set using the "Page Background Colour" by selecting the panel to the right of this text.

Under "Colour Management" you should select "Managed by Printer" to allow us to perhaps later print your image.

## 3. To save your Triptych

Look down the menu on the right side of the screen and you'll see the heading "Print Job". Just under the heading you'll see "Printer" or "Jpeg". Select "Jpeg".

Look to the bottom of the same menu and click "Print File". A new window will appear where you can select a folder you would like to save your triptych in. Give your triptych a name and click "Save". This will be your Master File.

## **3** Your Entry Image

Make a copy of your exported Master triptych File and resize it to either the 1620 horizontal pixel size or the 1080 vertical size if your triptych is somewhere between a vertical or square format. This will be the file to submit with your entry form.

#### Other Info

Please visit <a href="http://www.nelsoncameraclub.co.nz/national-triptych-salon-2/">http://www.nelsoncameraclub.co.nz/national-triptych-salon-2/</a> to view the rules and other information.

You'll find excellent guidance on how to design your triptych entry on Jane Trotter's (APSNZ) website <a href="http://abstractedreality.com/articles/talking-triptychs/">http://abstractedreality.com/articles/talking-triptychs/</a>

Peter Wise Nelson Camera Club